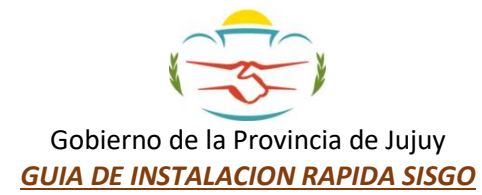

La siguiente guía permite al usuario realizar la instalación de la aplicación móvil de Gobierno en Territorio (SISGO).

**Advertencia**: Los siguientes pasos deberán completarse utilizando un dispositivo móvil que posea sistema operativo Android.

1) Dentro de un explorador web, el usuario deberá abrir o copiar la siguiente dirección URL de "Gobierno en Territorio":

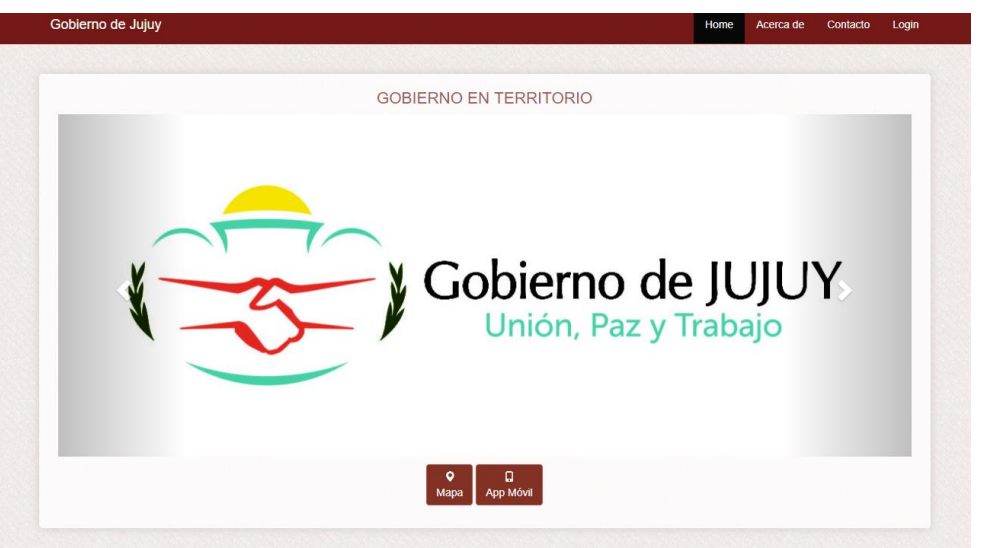

## *<http://obras.jujuy.gob.ar/obras/web/index.php/site/index>*

2) Una vez dentro del sitio web de Gobierno en Territorio, el usuario debe presionar el icono "APP Móvi|" **APP Móvil** 

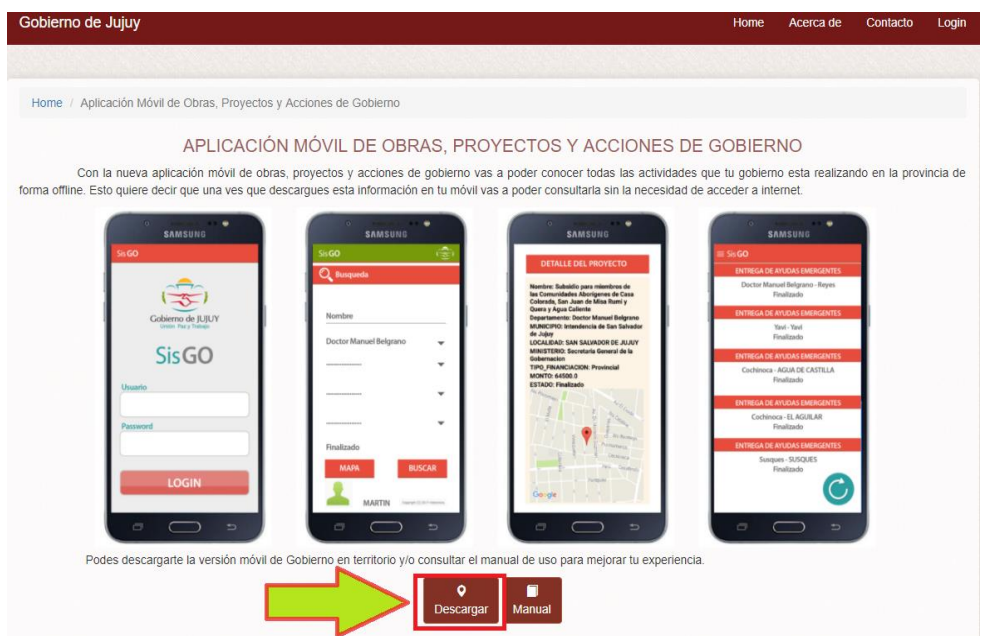

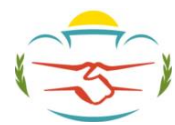

Gobierno de la Provincia de Jujuy

- 3) Dentro de la vista de la aplicación móvil SISGO en el sitio web, el usuario debe hacer click en el botón **Desagar**. De esta forma la descarga de la aplicación móvil comenzará automáticamente.
- 4) Una vez descargada se deberán otorgar permisos para poder realizar la instalación de la aplicación de la siguiente manera:
	- **Abra la aplicación de Ajustes en tu dispositivo Android,**
	- **Pulse en la opción de** "**Seguridad**". Esto abrirá el menú de "Seguridad".
	- **Desplázate hacia abajo y marca la casilla que dice** "**Orígenes desconocidos**". Pulsa sobre ella para desplazar y activar dicha función, así permitirá instalar la aplicación.

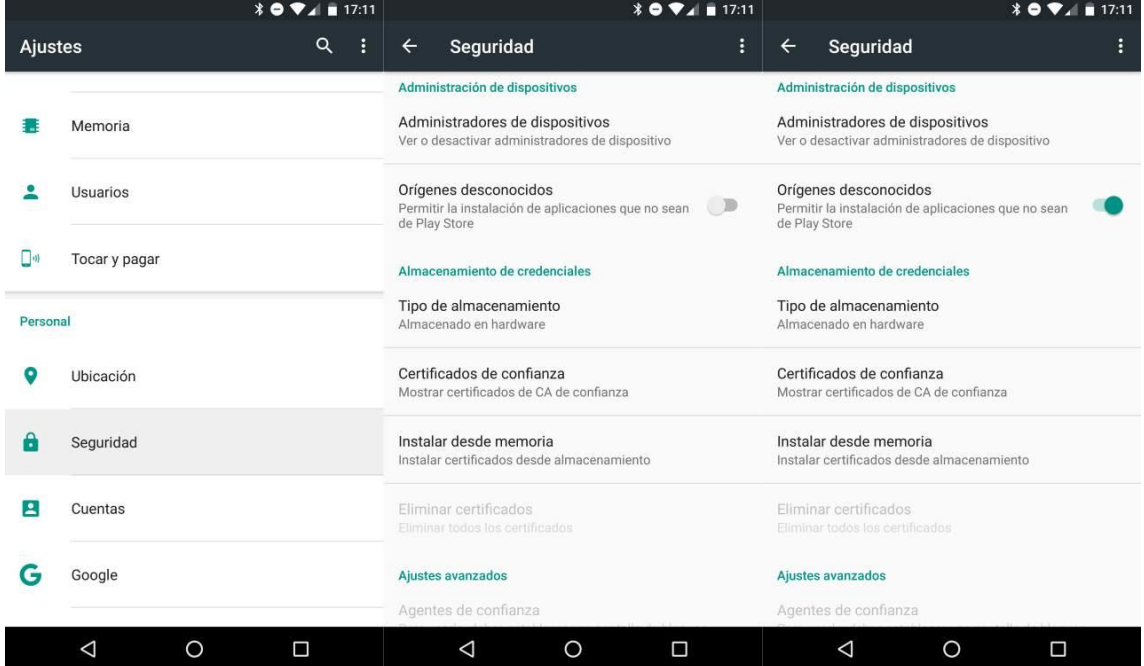

5) Una vez completados los pasos, el usuario deberá buscar la aplicación móvil "sisgo.apk" en el directorio donde la misma fue descargada y hacer click en ella para instalarla. Una vez hecho esto, la aplicación se instalará satisfactoriamente en el dispositivo móvil.

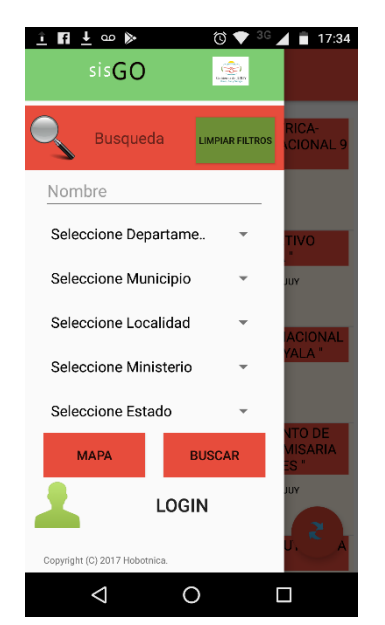

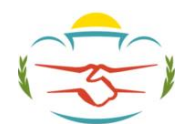

## Gobierno de la Provincia de Jujuy

6) Con la aplicación móvil de Gobierno en Territorio instalada, el último paso requiere sincronizar los datos. Este proceso implica descargar desde la web los datos necesarios para poder disponerlos de manera offline en el dispositivo móvil del usuario siempre y cuando el usuario posea una conexión a internet habiltiada. Al hacer click en el botón ideos datos comenzarán a descargarse.

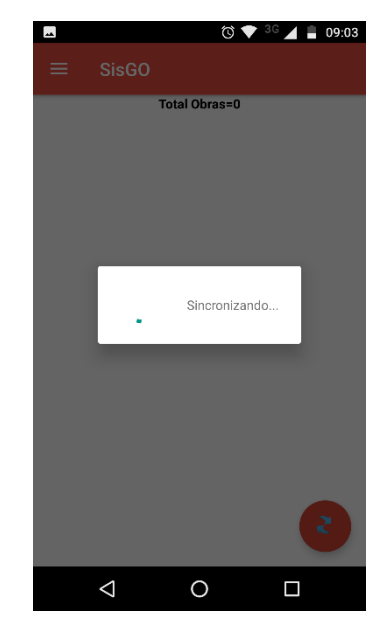

La aplicación mostrara un cuadro contextual durante el proceso de sincronización. No obstante, la misma permite seguir trabajando mientras se sincroniza ya que si el usuario toca la pantalla fuera del cuadro contextual el mismo desaparece manteniendo el proceso de sincronización en ejecución y permitiendo al mismo tiempo al usuario usar la aplicación móvil.

**A Consejo Útil**: Se recomienda reiniciar la aplicación móvil la primera vez que se la utilizo para sincronizar los datos.

7) Una vez descargada y sincronizada la aplicación móvil, la misma se encuentra lista para su uso.

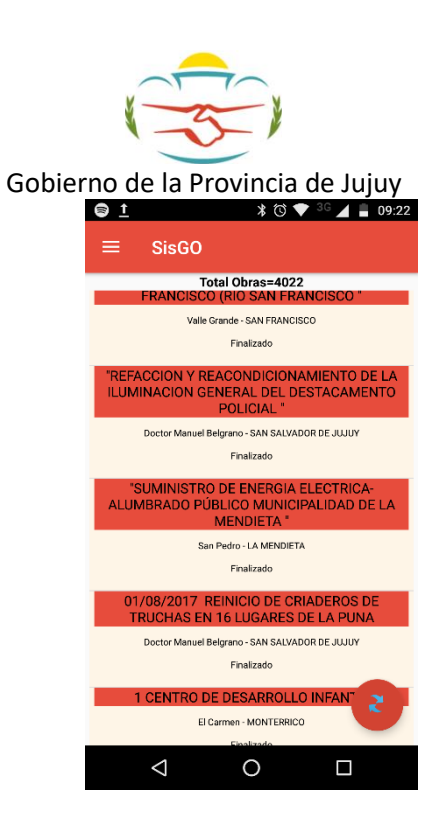